## **Nutzung der Promethean Ressourcenbibliothek**

Mit den Änderungen des Promethean Planet wurden die ActivInspire Ressourcen und die ClassFlow Ressourcen in einer Ressourcenbibliothek zusammengefasst.

Nur zur Klärung: ActivInspire Flipcharts lassen sich uneingeschränkt nur zusammen mit der Boardsoftware ActivInspire verwenden. Sollen sie auch mit ClassFlow Verwendung finden, müssen sie durch die Konvertierungsmöglichkeit innerhalb des persönlichen ClassFlow Ordners (s. u.) umgewandelt werden. Dabei gehen allerdings noch eine Reihe interaktiver Elemente verloren.

Wie komme ich jetzt an die Ressourcen heran unabhängig davon, ob ich ActivInspire Ressourcen (Flipcharts \*.flipchart) bzw. Ressourve-Packs (\*.as4a ) oder ClassFlow-Medien benötige?

Im Internet findet sich der so genannte Promethean-Marktplatz unter:

https://classflow.de/classflow/#!/marketplace

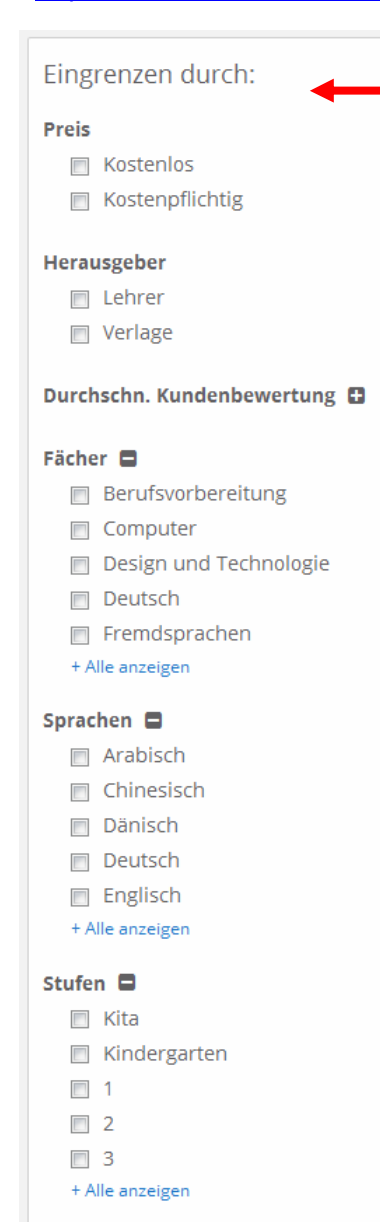

## **Eingrenzung der Suche durch Filter**

Auf der linken Seite des Marktplatzes befinden sich die Filtermöglichkeiten, mit denen man die Suche nach gewünschten Ressourcen eingrenzen kann. Einige der Filterkategorien – erkennbar an dem Minus- oder Pluszeichen hinter der Filterkategorie – lassen sich aus- oder einblenden. Nach Anklicken einer der angezeigten Optionen wird diese oberhalb des Ergebnisfensters im rechten Teil angezeigt und werden die Suchergebnisse angepasst. (Bei etwas schwächeren Rechnern kann der Vorgang des Filterns etwas dauern.)

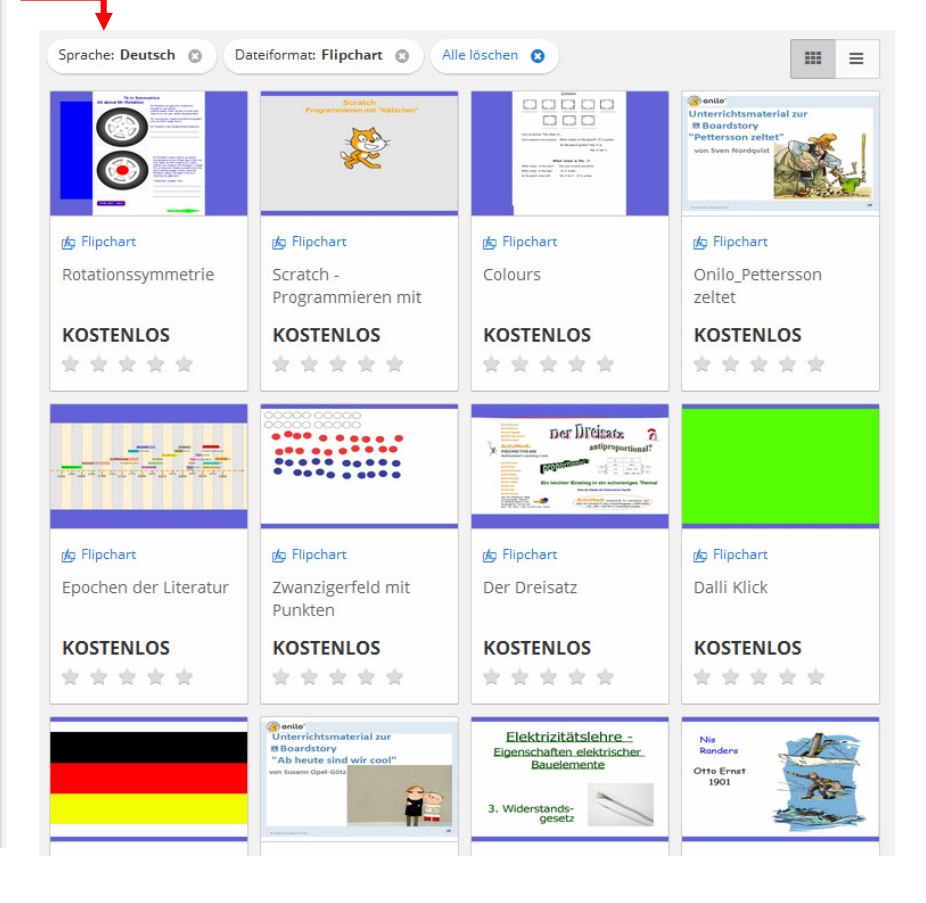

Um nun die gewünschte Ressource nutzen zu können, empfehlen sich je nach Verwendungszweck folgende Vorgehensweisen:

## **Verwendung der Ressource mit ActivInspire** (z.B. \*.flipchart-Dateien)

Dazu ist es nötig, die Ressource auf den eigenen Rechner herunter zu laden. Der Weg dazu geht ebenso wie bei einer ClassFlow-Nutzung nur über den eigenen ClassFlow Ordner. Dieser wird angelegt und angezeigt, wenn man sich für ClassFlow als Lehrer kostenlos registriert und angemeldet hat. (Registrierung und Anmeldung kann auf den ClassFlow Seiten über die entsprechenden Buttons rechts oben vorgenommen werden.)

Nach Anklicken einer gewünschten Ressource im Marktplatz wird im gleichen Tab eine neue Seite geöffnet, die detailliertere Informationen zu der gewählten Ressource anzeigt. Da leider bei der Rückkehr zum Marktplatz über den "Zurück-Button' alle zuvor vorgenommenen Filtereinstellungen wieder verschwunden sind, empfiehlt sich eine etwas andere Vorgehensweise.

Im Marktplatz wird die gewünschte Ressource mit der rechten Maustaste angeklickt und im Untermenü die Option Link in neuem Tab öffnen' ausgewählt. Die Detailinformationen zu der gewählten Ressource werden nun in einem neuen Tab dargestellt und die zuvor gemachten Filtereinstellungen bleiben in dem vorangegangenen Tab erhalten, so dass man bei erneuter Auswahl einer Ressource in den ursprünglichen Tab wechseln kann und nicht alle Filtereinstellungen erneut machen muss.

Spätestens jetzt muss die ClassFlow-Anmeldung erfolgen, denn nur wenn der Benutzer bei ClassFlow angemeldet ist, erscheint in der Menüzeile der Menüpunkt , Ordner' und der Download der Ressource in den eigenen ClassFlow-Ordner wird möglich.

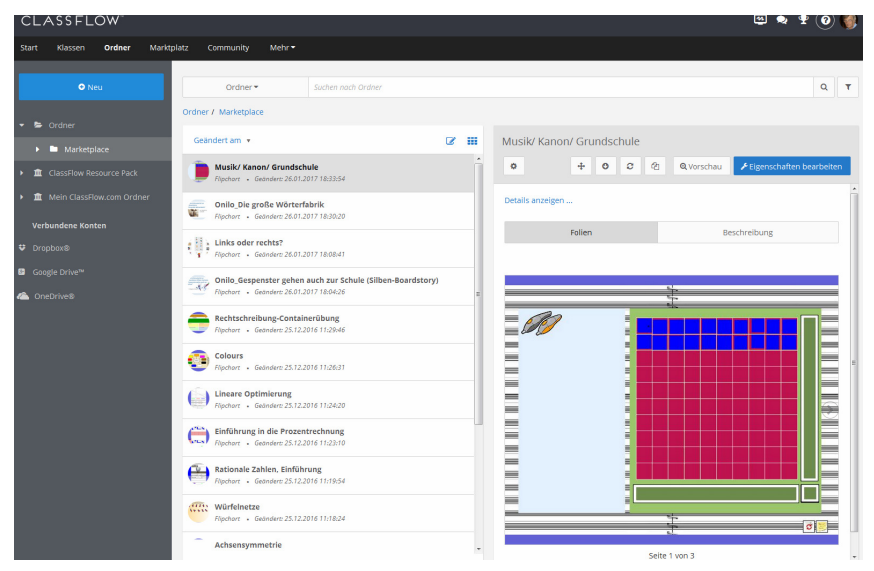

Anklicken des Menüpunkts *Ordner*' öffnet ein dreigeteiltes Fenster. Links wird die Struktur der Ordner dargestellt. Hier sind u.a. auch verschiedene Filtermöglichkeiten durchführbar.

Im Mittelteil werden die Inhalte des jeweils markierten Ordners dargestellt.

Im rechten Fenster erscheinen eine Voransicht und Details zu der im Mittelteil markierten Ressource.

Das Menü im oberen Teil des rechten Fensters enthält einige Optionen zur Bearbeitung der Ressource. Hervorheben möchte ich hier nur die Möglichkeit, die Ressource zur Nutzung in ClassFlow zu konvertieren (z.B. lassen sich Flpcharts direkt nicht in ClassFlow einbinden.) oder die Downloadmöglichkeit auf den eigenen Rechner.

Erst nach diesem Download lässt sich z.B. ein Flipchart mit ActivInspire nutzen.